# **Tutorial: Creating Maps using Google "My Maps"**

In this tutorial, you will learn basic instructions for creating a new map in Google "My Maps", Adding placemarks, attaching photos to the placemarks and adding videos to your maps.

### **Creating a New Map:**

- 1. Go to maps.google.com
- 2. Sign in to your Google Account if you have not already done so using the link on top right corner.
- 3. Click on the *My Places* button under the search box.
- 4. Click the **Create map** button.

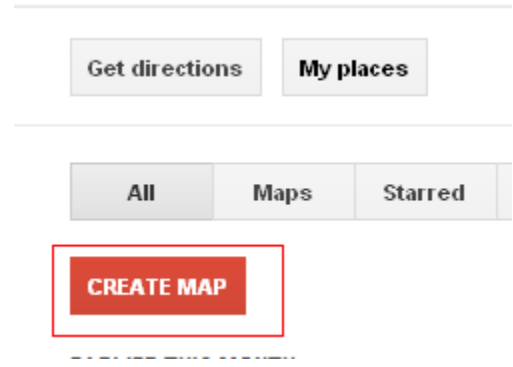

- 5. Add a title and description for your map.
- 6. Click the **Save** button.

## **Adding Placemarks:**

Click at the top left of your map. Your cursor should change into a placemark icon with an "X" crosshairs. The crosshairs indicate where the placemark will fall.

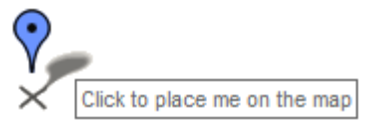

7. Move the cursor to the appropriate location to place the marker. If you want to dismiss this placemark, press the Esc key.

(Another option: You can search for the address that you want to add. The results appear in the "Search Results" tab. Click on the item you want to save. Click "**Save to map**" . Click **OK** to save your placemark.

- 8. Click your mouse button to place your placemark. It should bounce into place.
- 9. Add a title and description.
- 10. You can also change the icon for your placemark by clicking the icon in the top right corner of the info window.
- 11. Click **OK** to save your placemark.
- 12. Add another placemark for the ending point.

Similarly you can add lines **A** and shapes using the appropriate buttons.

#### **Add photos to your map**

- 1. Still in *Edit* mode, create a new placemark or click on the placemark you wish to add the photo to. You can also open the placemark by clicking it in the list in the left-hand panel.
- 2. With the placemark open, click the *Rich Text* link.
- 3. Then click on the Image icon. Enter the URL to the image's location on the web. Images less than 400 pixels will fit best inside the pop-up balloon.
- 4. You'll see the image appear in the balloon description.
- 5. Click **OK**.

#### **Add YouTube videos to your map**

- 1. Upload your video to YouTube or choose a video that's already uploaded.
- 2. On the YouTube video's webpage, find the **Share** button and click it to see more options. Find the **Embed** button and click it to see more options. Look for the checklist of options below the html code and select the option for "Use old embed code". Now copy the HTML code. The code looks similar to this:

```
<object width="425" height="344"> 
<param name="movie" value="…"></param> 
<param name="allowFullScreen" value="true"></param> 
<param name="allowscriptaccess" value="always"></param> 
<embed src="…" 
type="application/x-shockwave-flash" allowscriptaccess="always" allowfullscreen="true" 
width="425" height="344"> 
</embed> 
</object>
```
Go back to Google Maps. Make sure your My Map is open and in Edit mode. Create a new placemark or open the placemark to which you want to add a YouTube video. You can open the placemark by clicking on it in the map or clicking on it in the list in the left-hand panel.

- 3. Click **Edit HTML**. Paste in the Embed Code that you copied from YouTube.
- 4. Click **OK**.
- 5. Click the **Save** button to save your map, and then click the **Done** button to finish editing your map. Now you should be able to view the YouTube video when you click on the placemark to which you added the video.

You can return to your map at any time. Just go to Google Maps and click the *My Maps* link. Sign into your Google Account and select the map from your list of maps.

## **Sharing Your Map**

1. Click on the *Link* link on the upper right-hand side of the page.

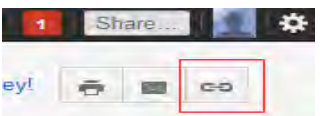

- 2. Find the text box under *Paste link in email or IM***.**
- 3. Simply highlight and copy the link, and paste it in your email text.

Your friends now have easy access to the map. *(created by the data service group, GMU, 2011 GIS Day event)*